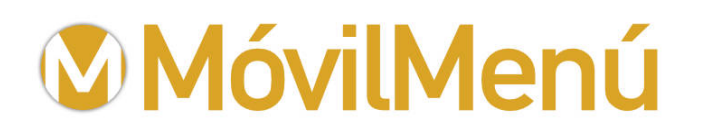

**Móvil Menú** www.movilmenu.com info@movilmenu.com Teléfono: 627 291 262

# **Introducción al panel de control**

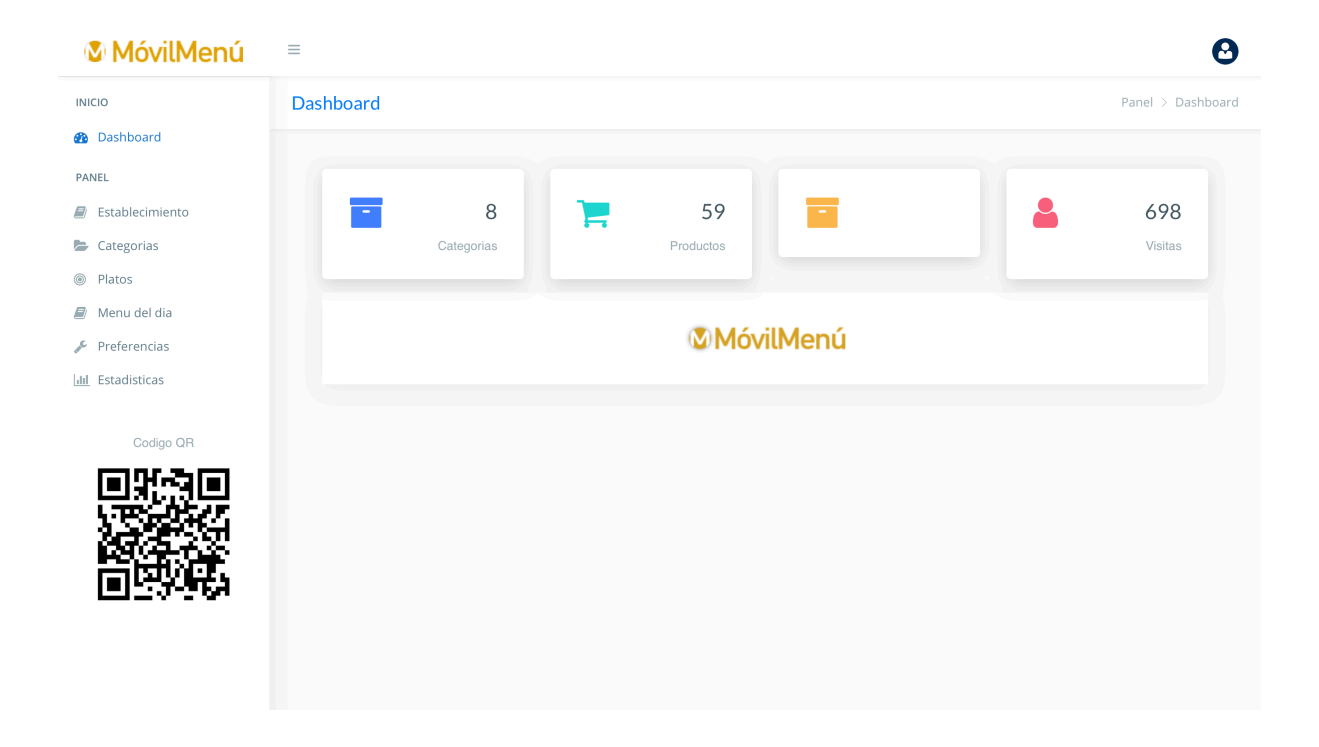

Una vez hemos accedido con nuestro usuario y contraseña [\(https://www.movilmenu.com/](https://www.movilmenu.com/login) [login\)](https://www.movilmenu.com/login) al panel de control, lo primero que nos encontramos es esta pantalla (Dashboard), desde donde podremos gestionar, en tiempo real, completamente nuestra carta digital.

A la derecha nos encontramos con unas indicaciones sobre el número de categorías y platos que tenemos creados, así como el número de visitas que ha obtenido nuestra carta digital.

A la izquierda disponemos del menú que vamos a ir usando en nuestra configuración inicial así como en el día a día.

En su parte inferior dispone de su **código QR único y personalizado**. Pinchando en él se le abrirá, en alta resolución, en una nueva ventana de su navegador para que pueda descargarlo y usarlo en sus tarjetas de visita, carteles o publicidad que haga de su establecimiento. Este código QR será siempre el mismo mientras esté activa su carta digital.

«Ejemplos de triángulos para las mesas que entregamos junto con su suscripción»

*Medidas aprox. 9 cm de ancho por 11 cm de alto.* 

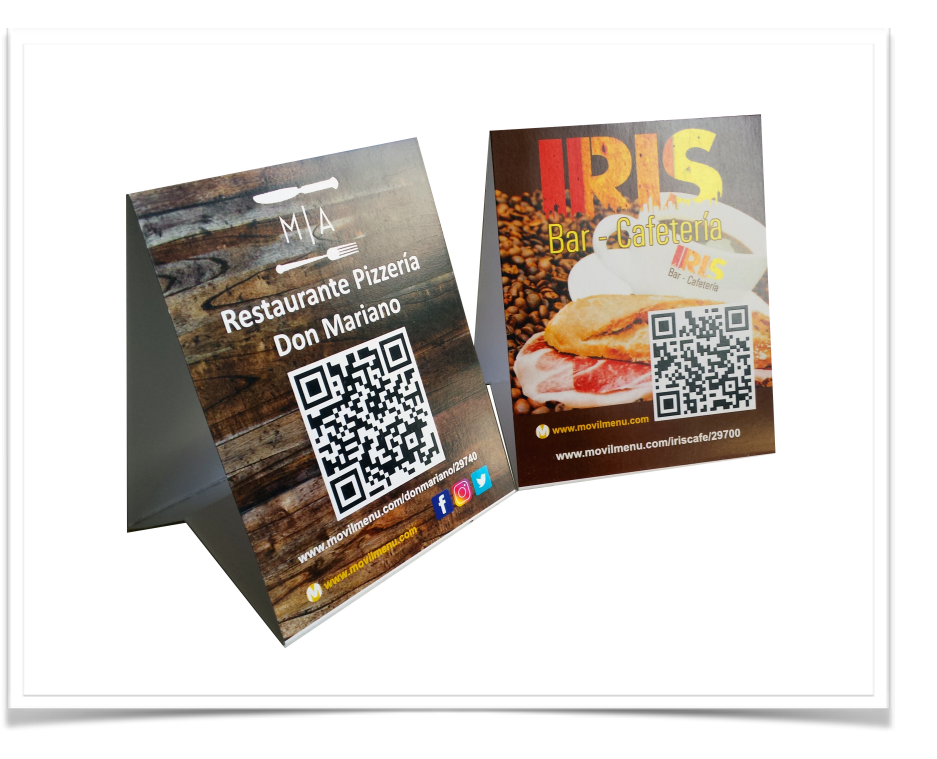

## **Establecimiento**

El primer ítem que debemos completar es el de «**establecimiento**» con nuestros datos del establecimiento y acceso al panel de control.

El «Usuario» como puede ver se encuentra sombreado y no se puede cambiar dado que es un campo, que junto al código postal, crea su URL (dirección web) única así como su código QR. Si algunos de estos campos se pudiesen modificar su carta no se podría visualizar.

El usuario lo creamos nosotros al darlo de alta o bien, si usted se ha dado de alta a través de la web, lo habrá podido crear.

La «**contraseña**» le aparece en blanco por medida de seguridad pero usted puede modificarla

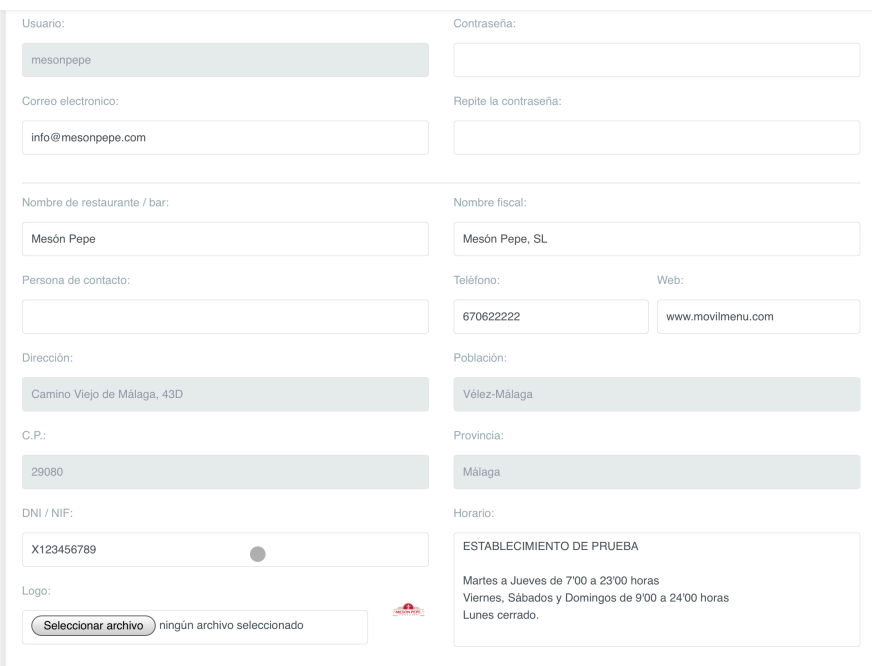

siempre que le sea necesario. Recomendamos que sea una contraseña segura y fácil de recordar solo por los usuarios de la carta digital.

*En caso de pérdida de la contraseña nosotros no tenemos acceso a ella por lo que tendríamos que asignarle una nueva para que pudiera volver a entrar y posteriormente usted pueda volver a asignar una de su elección* 

El resto de campos a rellenar son sus datos de contacto y del establecimiento. Y los dos

campos inferiores corresponden al logotipo que puede subir para que se vea en la carta digital y el campo «horario» que corresponde a la información que usted enseña en el icono correspondiente de información de su establecimiento.

1.50€ Mejillón a la Marinera 00 **Montados** ₩  $-A$ 

## **Preferencias**

Este apartado del menú es esencial para mostrar nuestra carta digital a nuestro gusto y aunque siempre se podrá modificar es esencial conocer sus posibilidades y configuración.

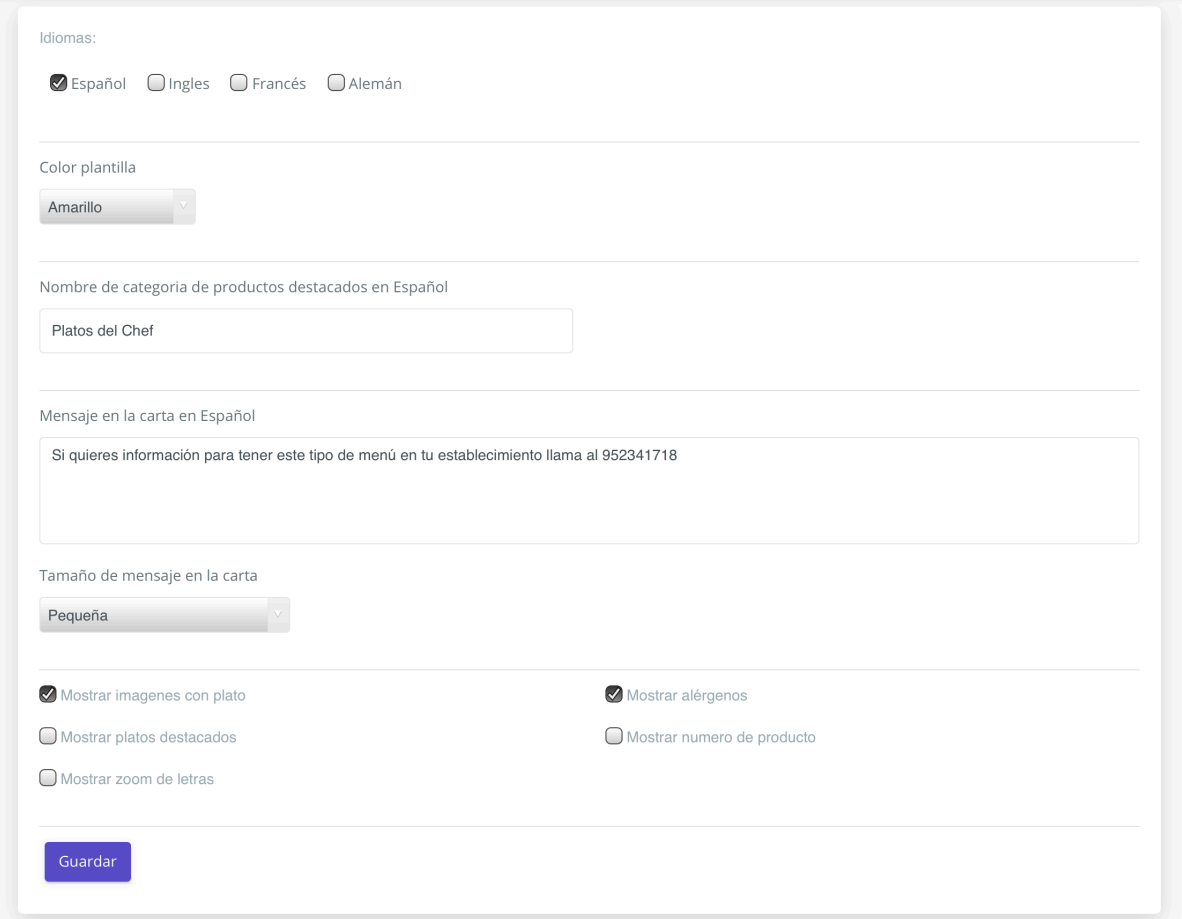

#### **Idiomas**

Podemos activar los idiomas que nos haga falta. Por el momento son cuatro español, inglés, francés y alemán.

Los idiomas no se traducen automáticamente dado que los traductores cometen bastantes fallos en los platos y categorías de restauración.

*Si desea que se los traduzcamos nosotros, en función de su carta y tras visualizarla podemos facilitarle un presupuesto, no obstante debe de tener en cuenta que cuando añada un nuevo plato tendrá que escribirlo también en el resto de los idiomas.* 

Si tiene su carta digital en un idioma y, posteriormente, desea activa otro/s idioma/ tendrá que editar todas y cada una de las categorías así com los platos para escribir en cada idioma su nombre y descripción, pues los campos aparecerán vacíos a excepción de los precios y los alérgenos.

#### **Color plantilla**

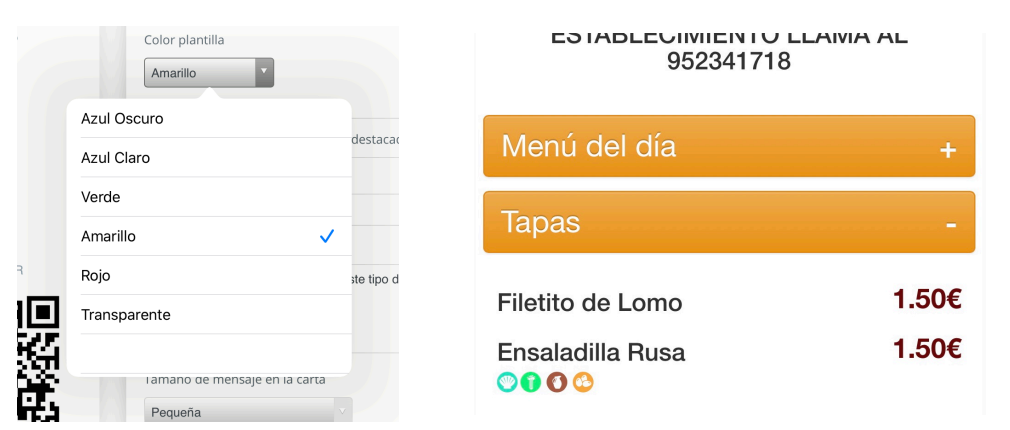

Es el color base que va a llevar las barras horizontales de su carta digital.

#### **Nombre de categoría de productos destacados**

Este es el nombre que libremente le podemos asignar a una categoría especial que, por el motivo que sea, queramos destacar. Ejemplos de nombre para esta categoría pueden ser: «Sugerencias del Chef», «Recomendaciones», «Elección de la Casa», etc.

Los platos que estarán en esta categoría serán aquellos que pongamos como «platos destacados». Veremos como se hace en la sección correspondiente más adelante.

Cuando esta categoría está activa siempre se muestra la primera.

#### **Mensaje de la carta**

Texto que podemos poner para que salga justo debajo del logotipo y por encima de las categorías.

Es un texto meramente informativo que puede cumplir con diferentes aspectos comunicativos, como días de cierre, recomendaciones de plato o lo que usted estime conveniente.

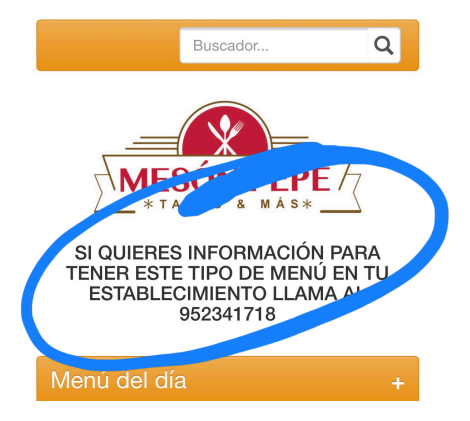

#### **Tamaño de mensaje en la carta**

Dispones de tres tamaños de letras para mostrar el mensaje anterior y podemos elegir el que queramos en función de como creamos que queda mejor.

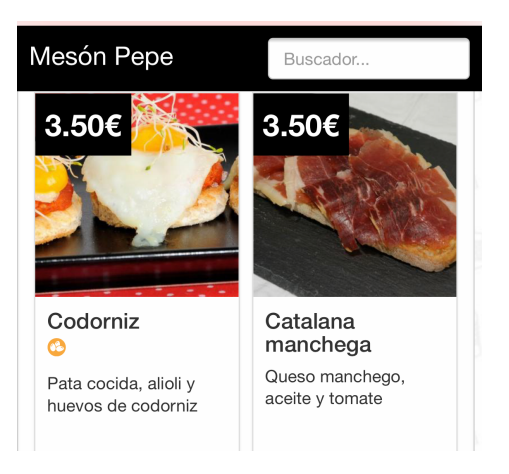

#### **Mostrar imágenes con platos**

Esta opción activa los iconos inferiores que permiten a los usuarios poder ver la carta digital en modo lista o en modo galería de aquellas categorías que sus productos lleven fotografías.

#### **Mostrar platos destacados**

Aquí podemos activar o desactivar la categoría especial de productos destacados que hemos comentado anteriormente y hemos podido asignarle el nombre que más nos ha interesado.

#### **Mostrar Zoom de letras**

Podemos activar o desactivar los iconos inferiores donde el usuario puede ampliar el tamaño de las letras.

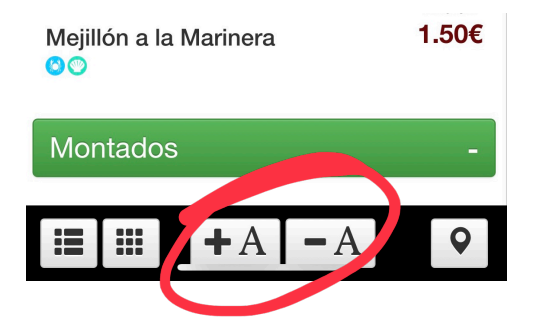

#### **Mostrar alérgenos**

Recomendamos que esté activa esta opción que mostrará los alérgenos que hallamos indicado a la hora de dar de alta los platos.

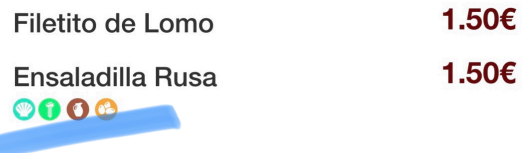

#### **Mostrar número de productos**

A la hora de dar de alta un producto podemos numerarlo, de forma que si tenemos esta casilla activada se mostrará dicho número a la izquierda del plato. Opción que ciertos establecimientos usan a menudo.

## **Categorías**

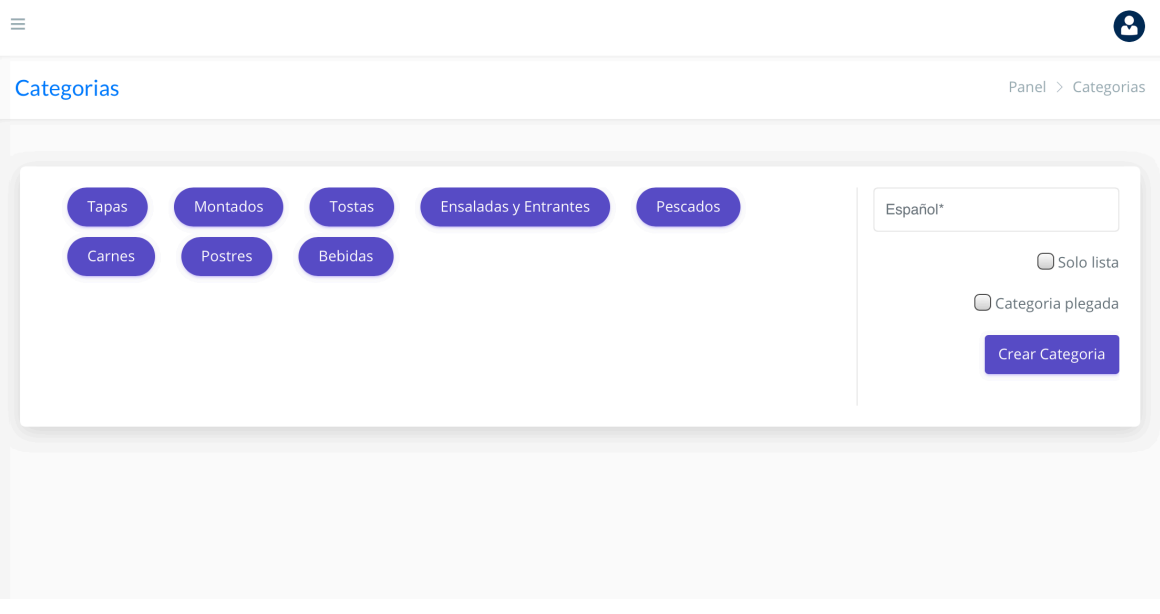

Sección donde crearemos todas las categorías o divisiones de nuestra carta digital. Simplemente escribimos el nombre de la categoría a la derecha y disponemos de dos opciones:

#### **Solo lista**

Este ítem hará que esta categoría solo se pueda mostrar en modo lista, sin imágenes, aunque se hayan subido fotografías a los productos asociados a la categoría, de forma que si el cliente quiere ver la carta digital en modo galería, la categoría que tenga esta opción

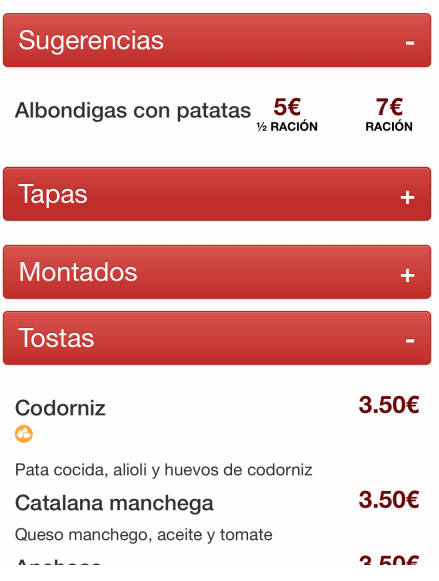

activada solo se mostrará en lista. Solo afecta a la categoría en curso.

### **Categoría plegada**

Está opción hace que la categoría se muestre plegada y para poder ver los platos habrá que darle al símbolo «+» que se encuentra a su derecha.

Todas las categorías pueden plegarse y desplegarse por parte de los comensales, por tanto esta opción puede ser útil en determinadas ocasiones.

### **Ordenar Categorías**

Si necesita ordenar las categorías, en cualquier momento puede, desde un ordenador, pinchar y arrastrar en los nombres de las categorías. La actualización es inmediata.

### **Platos**

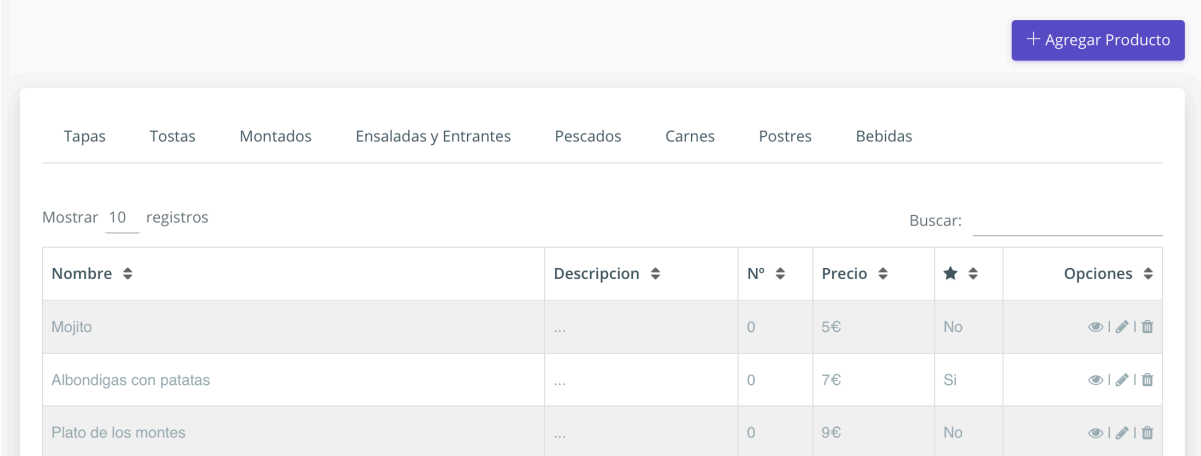

Una vez que entramos al menú «**Platos**» nos encontraremos un listado con todos los platos que tengamos en nuestra carta digital y, en la parte superior del listado, en formato horizontal veremos todas las categorías creadas, de forma que si seleccionamos una nos mostrará los platos que tengamos solo en dicha categoría.

El primer paso a seguir cuando entramos por primera vez es darle al botón superior derecho «+ Agregar Producto», el cual nos llevará a la siguiente ventana para poder dar de alta cada uno de los platos.

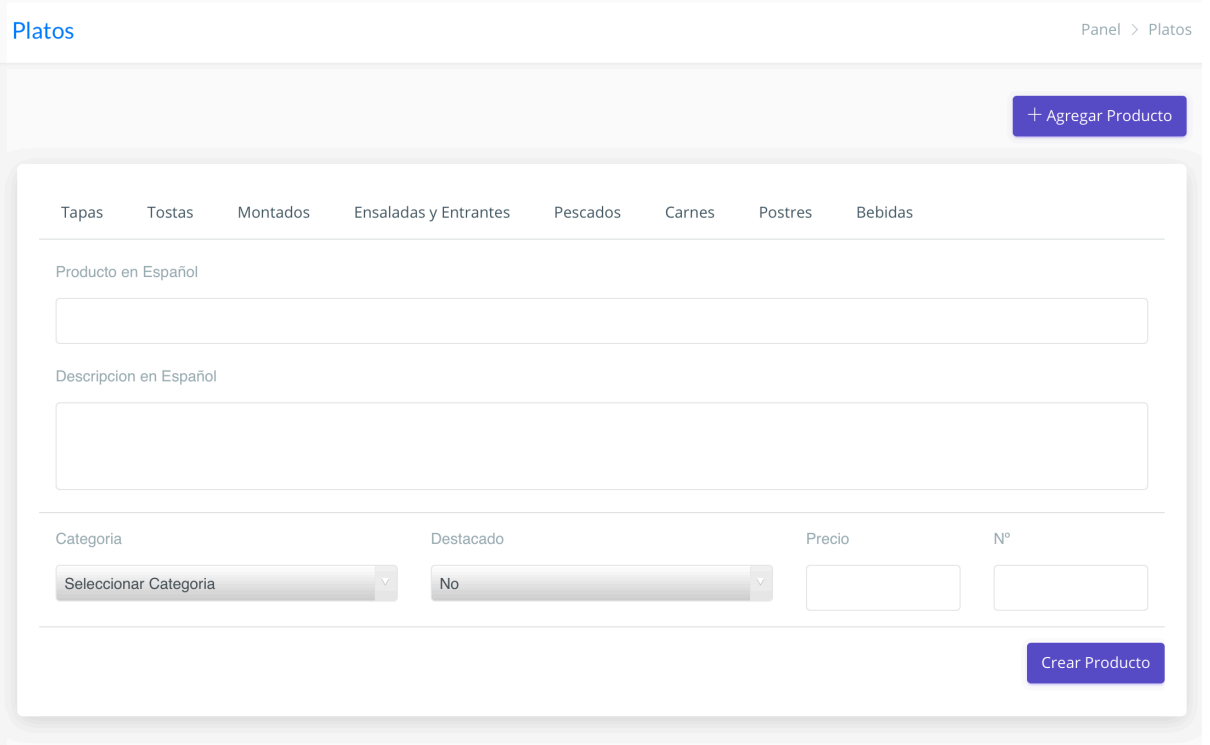

Nos pide unos datos básicos para agregarlos y posteriormente podremos configurar cada uno de ellos.

**Producto** o nombre del plato, **descripción** del mismo (si la descripción fuese muy larga, en la carta digital se mostrará en forma de globo o bocadillo informativo), **categoría** a la que pertenece el plato, si es un plato **destacado** (recuerde que los platos destacados son los que entrarán automáticamente en la categoría especial que podemos nombrar a nuestro gusto), el **precio** y el **número** del producto, en caso de que desee mostrar todos sus productos numerados.

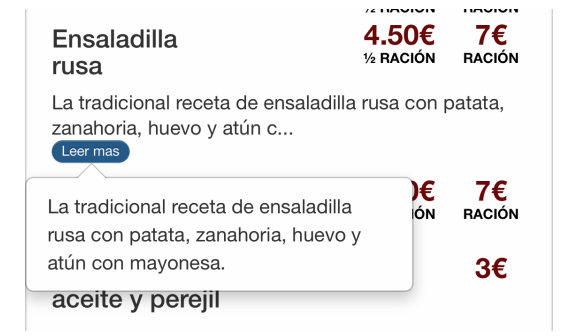

Cuando tengamos introducidos todos los datos que queramos le damos al botón inferior derecho «**Crear Producto**».

Una vez tengamos un plato dado de alta podremos editarlo para completar su ficha si nos es necesario, pues no todos los platos o productos requieren más acciones.

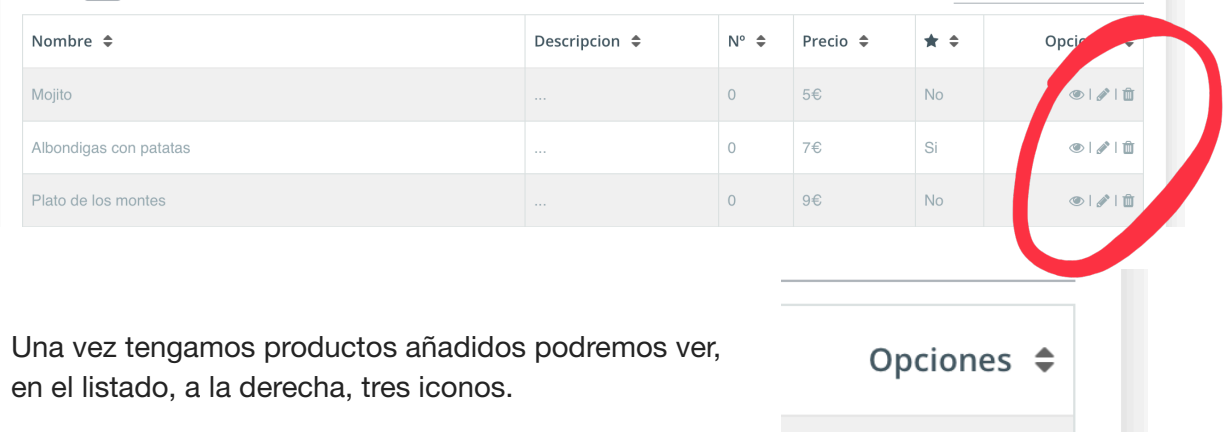

El «**ojo**» sirve para activar o desactivar el producto, de forma que si un producto que tenemos previamente creado es de temporada o simplemente se nos agota, no tenemos que borrarlo para volver a crearlo. Solo

tenemos que darle a este icono y aparecerá tachado por lo que el producto dejará de verse en la carta digital.

 $\odot$  |  $\acute{o}$ 

 $\sim 1$   $\sim 1$   $\text{m}$ 

El «**lápiz**» nos sirve para editar el producto y completar la ficha del mismo con más datos.

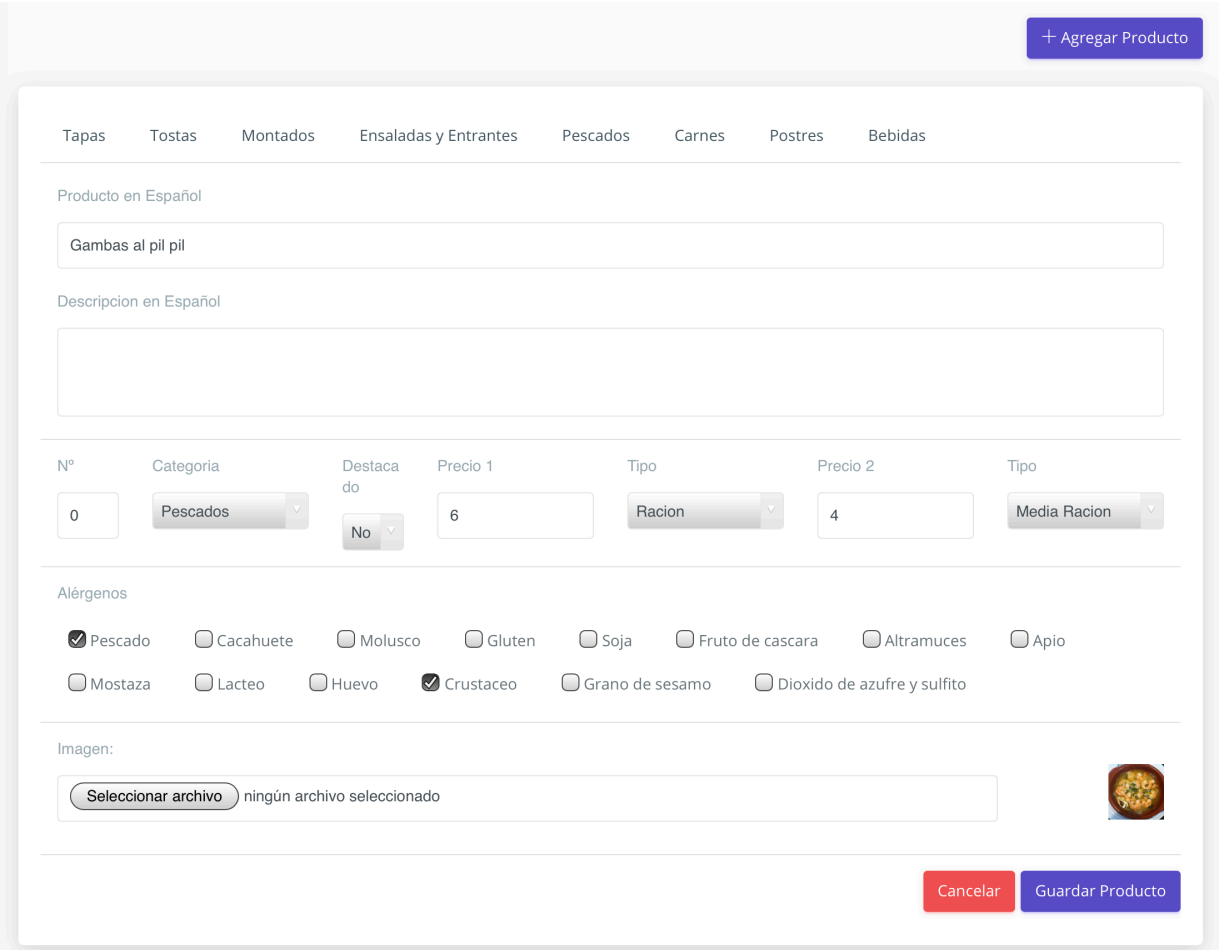

Aquí veremos los datos que previamente habíamos introducido a la hora de crearlo además de otros campos complementarios.

#### **Precio 1 y tipo seguido de precio 2 y tipo.**

Significa que podemos dar dos precios y forma de presentación a un mismo producto, por ejemplo ración y media ración.

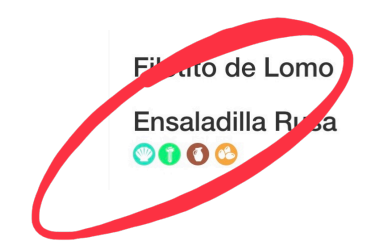

1.50€ 1.50€

### **Alérgenos**

Aquí podremos activar todos los alérgenos que contenga nuestro plato. Se mostrará debajo del nombre del plato o descripción si lleva.

#### **Imagen del Producto**

Como su nombre indica podemos subir la foto del producto. No es obligatoria la foto y recomendamos que en todos los productos, de una misma categoría, se siga la misma presentación, es decir que todos lleven fotografías o que ninguno lleve, para que se muestren adecuadamente en la carta digital.

## **Menú del día**

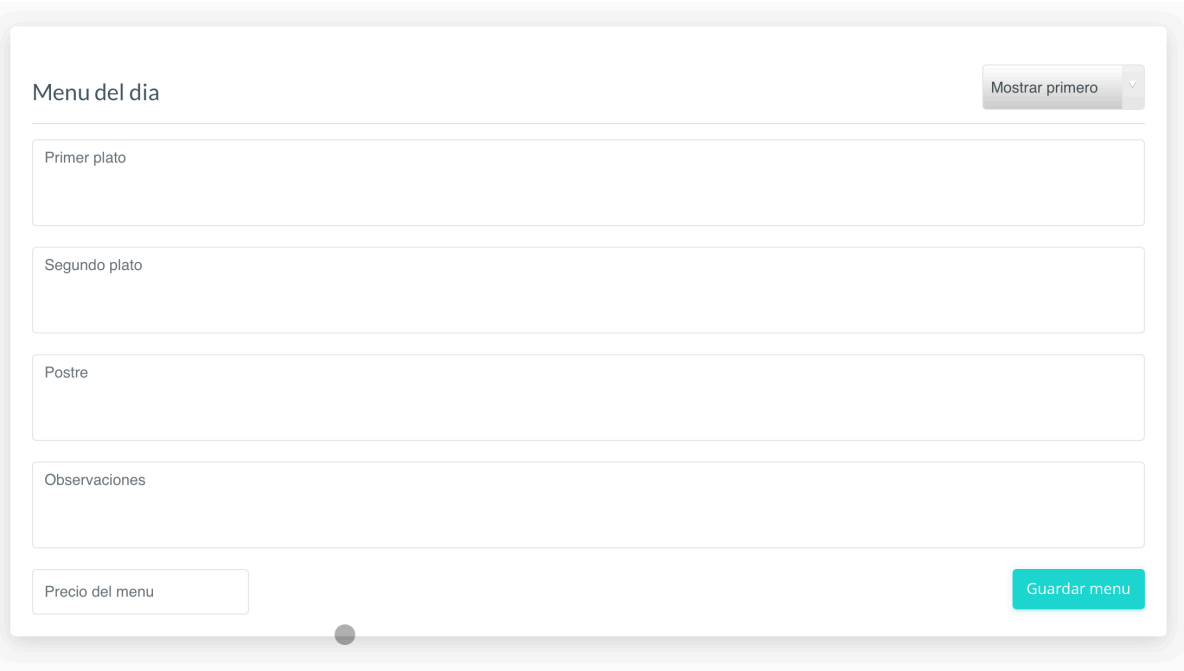

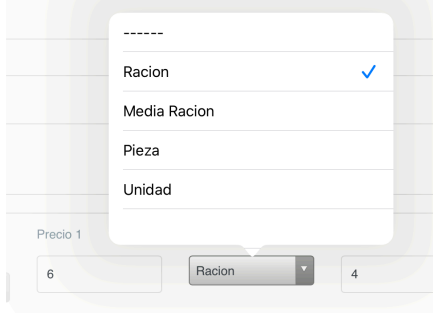

El menú del día, para los establecimiento que hagan uso de él se compone de unos campos de texto para añadir los primeros platos (se pueden poner uno en cada línea), segundos platos, postres y un campo para observaciones como por ejemplo informar de un horario para el menú del día o la posibilidad de elegir dos primeros o dos segundos. Es un campo libre a disposición del establecimiento.

El último campo es el del precio.

En la parte superior derecha tenemos un desplegable que nos permite tres opciones:

- No mostrar el menú del día en las carta.
- Mostrar el menú del día el primero de la lista de categorías. En caso de que tengamos activada la categoría de platos destacadas, ésta siempre será la primera, por lo que el menú del día sería la segunda.

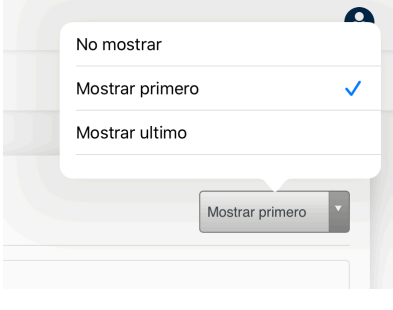

- Mostrar el menú del día como la última categoría. Opción válida si no quiere destacar este servicio.

Por último solo tenemos que darle al botón inferior derecho para guardarlo.

Este menú del día, al igual que cualquiera de las otras opciones que hemos visto a lo largo de este manual, se actualizan de manera inmediata, en tiempo real, por lo que puede editar esta opción tantas veces como necesite.

Esperamos que este manual le sea de ayuda a la hora de configurar su carta digital, no obstante si le surge alguna duda o pregunta puede hacérnosla llegar por correo electrónico a soporte@movilmenu.com o por WhatsApp al 627 291 262.

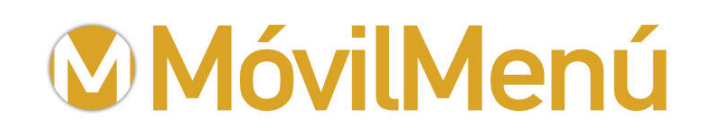

**Camino Viejo de Málaga, 43D 29700 Vélez-Málaga, Málaga (España) www.movilmenu.com info@movilmenu.com Teléfono: +34 627 291 262**